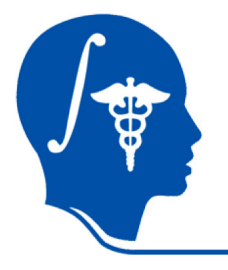

*NA-MIC National Alliance for Medical Image Computing http://na-mic.org*

### **Slicer3 Tutorial / Registration Library: Case 29 - DTI**

**converting and aligning diffusion MRI**

Dominik Meier, Ron Kikinis Sept. 2010

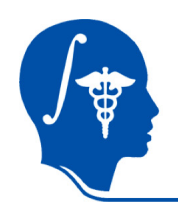

## **Introduction / Scenario**

- We have a surgical planning dataset containing two structural reference scans: a T2 and T1-weighted MRI, and a diffusion-weighted (DWI) scan.
- We want to convert the DWI into a DTI dataset to enable fiber-tracking
- We then want to align the DTI with the structural reference T1 scan

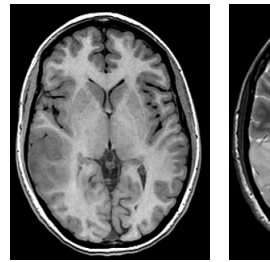

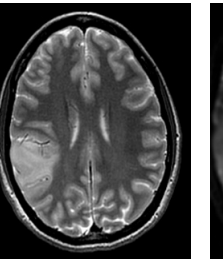

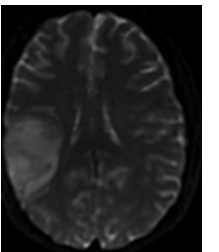

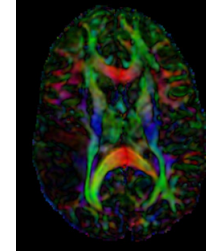

T1 reference T2 reference DTI baseline DTI tensor

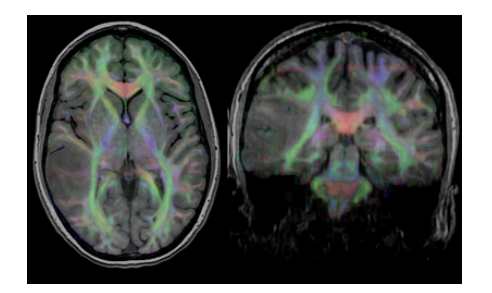

we seek the DTI tensor aligned and resample into the space of the T1 reference scan.

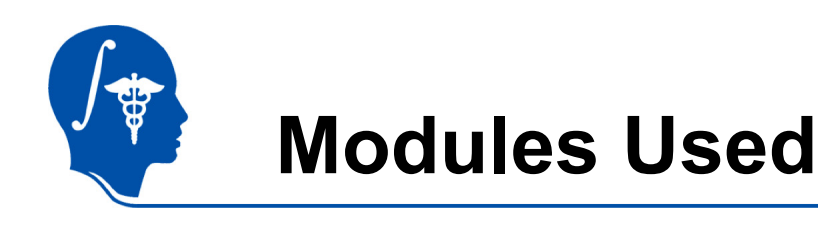

• To accomplish this task we will use the following modules:

團

- Volumes Module
- **Diffusion Tensor Estimation Modu**
- BrainsFit Registration Module
- Data Module
- Resample DTI Module

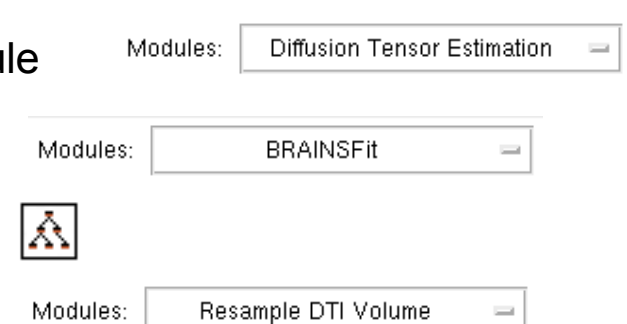

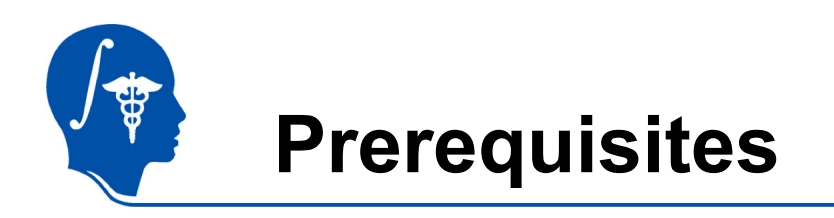

- •Slicer version 3.6.1 or later
- • Example Dataset: download and extract the dataset for this tutorial: RegLib\_C29\_DATA.zip, which should contain this tutorial, all original and some intermediate solution data files.
- • The extension set RegLib\_C29\_DATA\_DWI.zip contains the original DWI image and the resampled DTI image (omitted from main set to maintain moderate dowload sizes).
- $\bullet$  Tutorials to complete first (optional):
	- Slicer3Minute Tutorial
	- Loading and Viewing Data
	- DTI tutorial

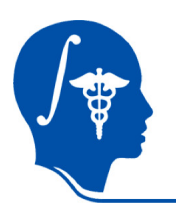

### **Pipeline**

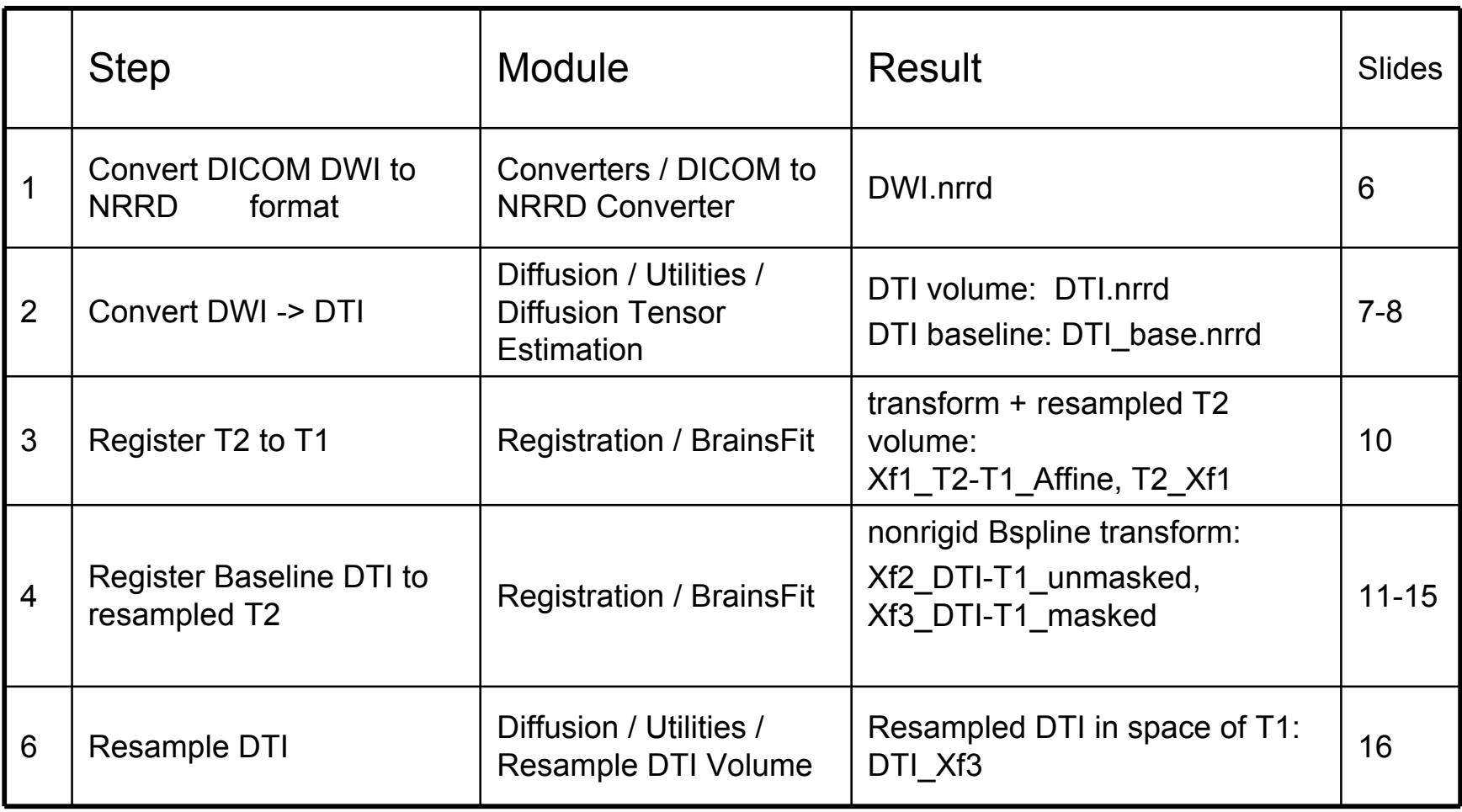

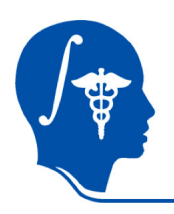

## **Convert to NRRD format**

- 1. We first convert the DICOM series of the DWI image into a single-volume NRRD file. This prevents problems when reading multi-dimensional datasets from DICOM directly. If reading the DICOM directly, the 4th dimension may not be recognized and merged with the 3rd dimension to yield an unusable image stack. The DICOM to NRRD converter taks care of this issue.
- 2. Select the directory where the DICOM series is located and a filename for the result image file.

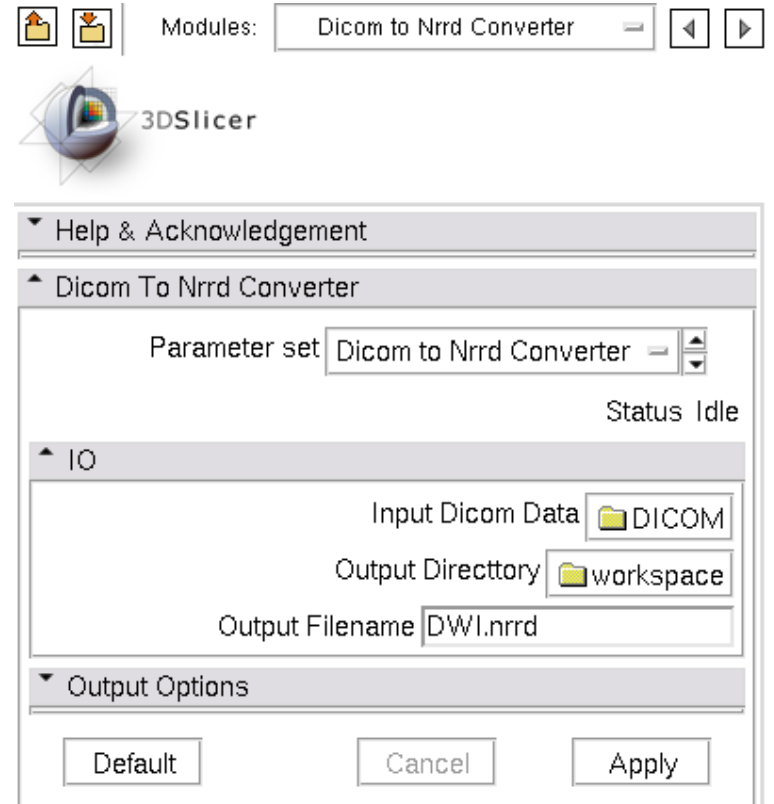

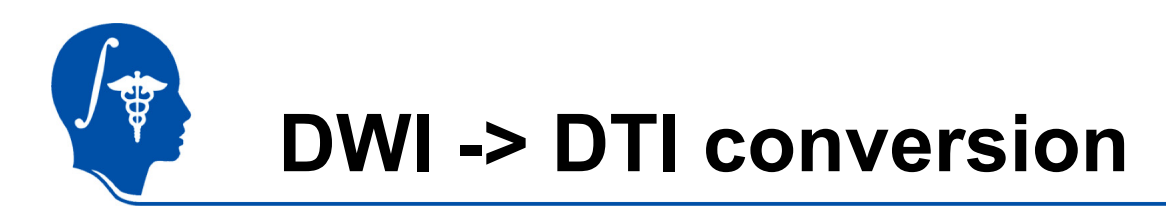

The conversion from DWI to DTI will produce 3 new volumes:

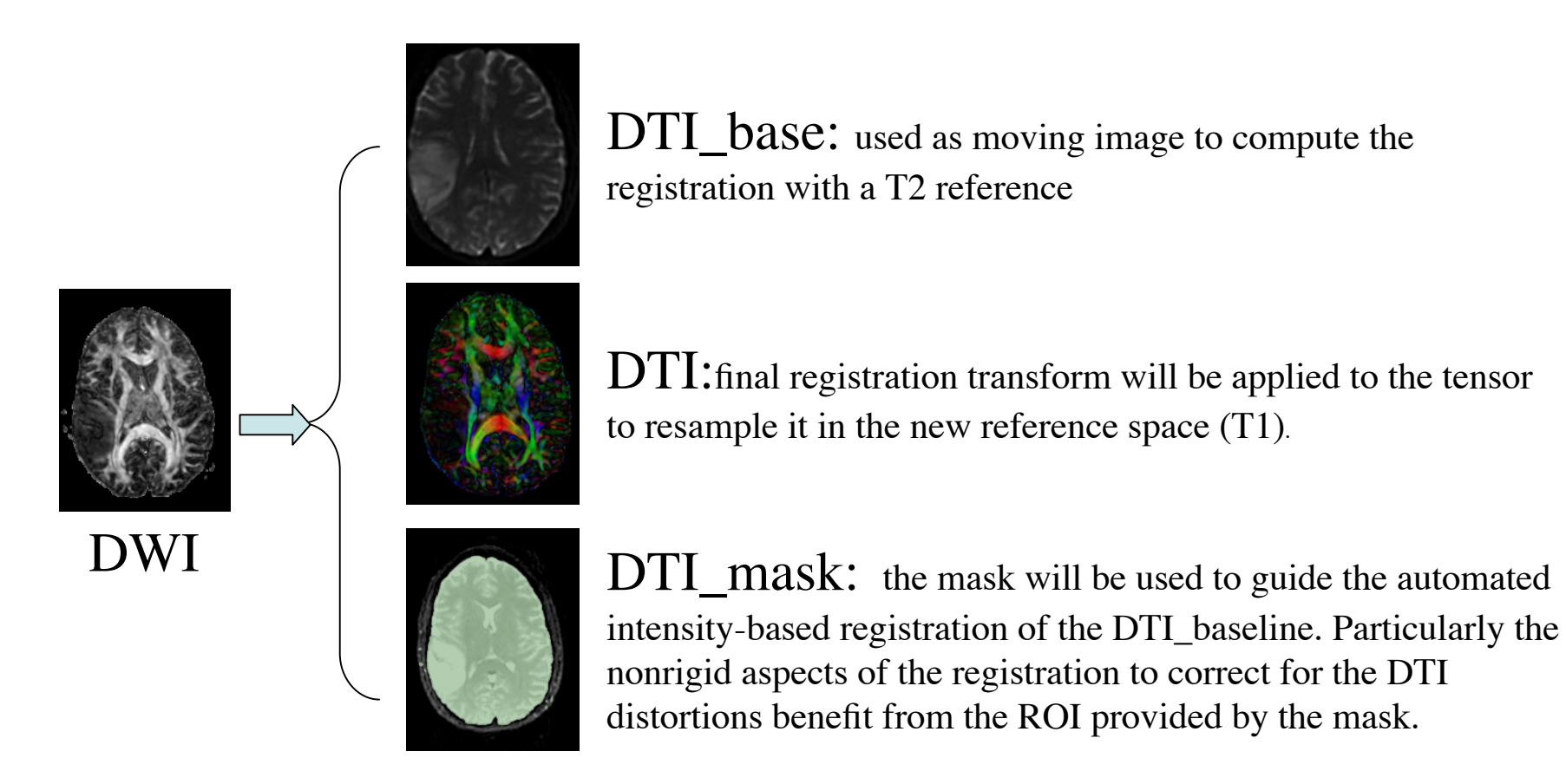

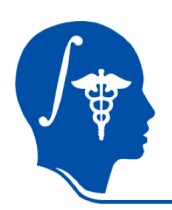

# **Convert DWI -> DTI**

- 1. We next convert the DWI volume into a DTI tensor image that can be used for fiber tracking and other forms of quantifying diffusion.
- 2. The DTI Estimation module in the Diffusion / Utilities section will perform this task in a single automated step:
	- 1. Select the DWI image
	- 2. Create new DTI output image
	- 3. Create new output baseline volume
	- 4. Create new Otsu mask volume
	- 5. Leave Estimation Parameters at defaults
	- 6. Click Apply
	- •The DTI baseline output will serve as moving image for the registration
	- • The Otsu mask image may be useful as mask to focus registration

ĥ ħ Diffusion Tensor Estimation Modules: 3DSlicer Help & Acknowledgement Diffusion Tensor Estimation Parameter set Diffusion Tensor Estimation Status Idle  $^{\bullet}$  10 Input DWI Volume Output DTI Volume  $DTI =$ Output Baseline Volume DTI Baseline = Otsu Threshold Mask Otsu Threshold Mask  $=$ **Estimation Parameters** Estimation Parameters ■IS ■ WIS ■ NI

Shift Negative Eigenvalues

 $|_{\mathbb{R}}$  $\triangleleft$ 

≜

≜

H

Otsu Omega Threshold Parameter 0.5

Cancel

Remove Islands in Threshold Mask⊠

Apply Mask to Tensor Image

Default

Apply.

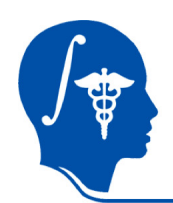

# **Registration Strategy**

1.Register the T2 scan to the T1

2. Register the DTI baseline to the registered T2

3.Apply the second transform to the DTI volume.

The reason for these 2 steps is that best registration quality and robustness is achieved when image contrast and/or resolution are similar. A registration of the DTI baseline to the T1 is a large step in both image contrast and resolution / FOV and likely to fail

We register to the T2 **after** it is aligned with the T1. Registering to the original T2 and then moving to the T1 would require concatenating transforms in a form not currently supported, or alternatively would require additional resampling which would reduce DTI image quality.

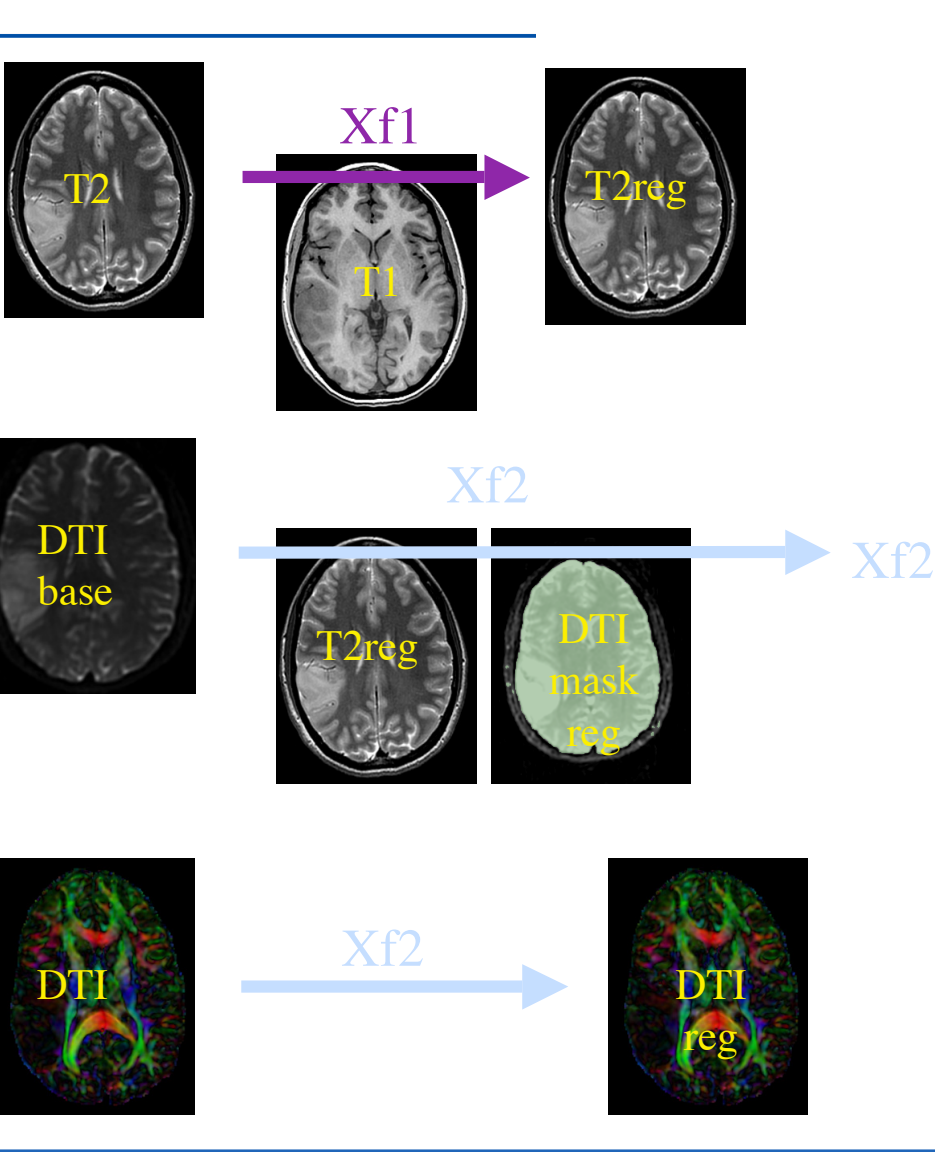

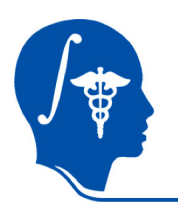

# **Register T2 -> T1**

- 1. Go to the "BrainsFit" module
- 2. Input: Fixed Image: T1 Moving Image: T2

### 3. Output:

"Slicer Linear Transform": create new, rename to "Xf1\_T2-T1\_Affine" Output Volume: create new, rename to "T2\_Xf1" Check boxes for: "rigid", "affine"

#### Registration Parameters all defaults except Number of Samples 200,000

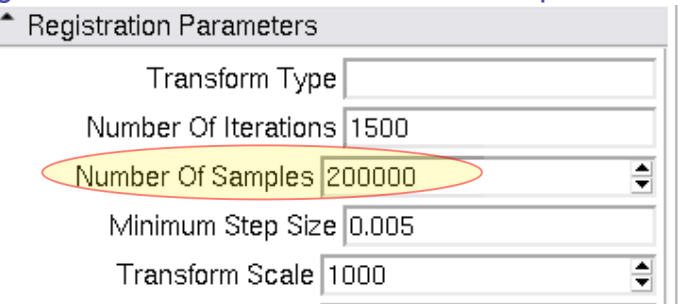

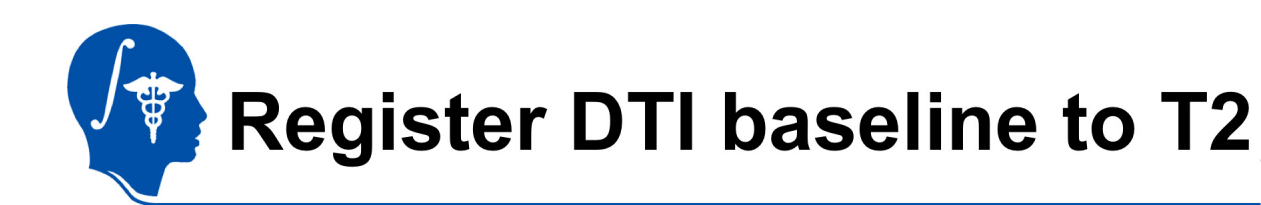

- 1. Go to the "BrainsFit" module
- 2. Input: Fixed Image: T2\_Xf1 Moving Image: DTI\_baseline

### 3. Output:

"Slicer Bspline Tansform": create new, rename to "Xf2\_DTI-T1\_unmasked" Check boxes for: "rigid", "affine" + "Bspline" registration

#### Registration Parameters as shown below: Changes to defaults

highlighted **A. Regulation Parameters** 

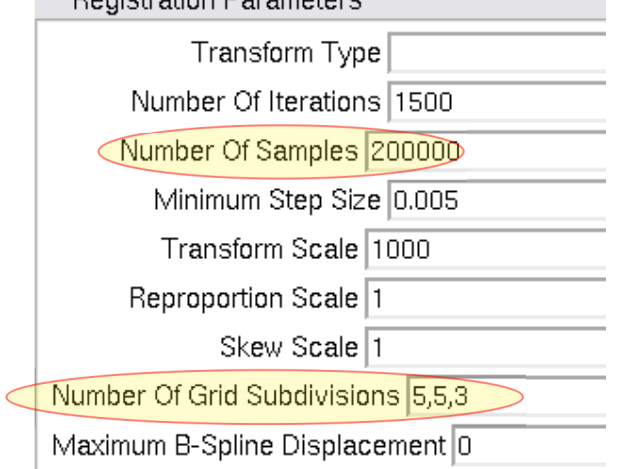

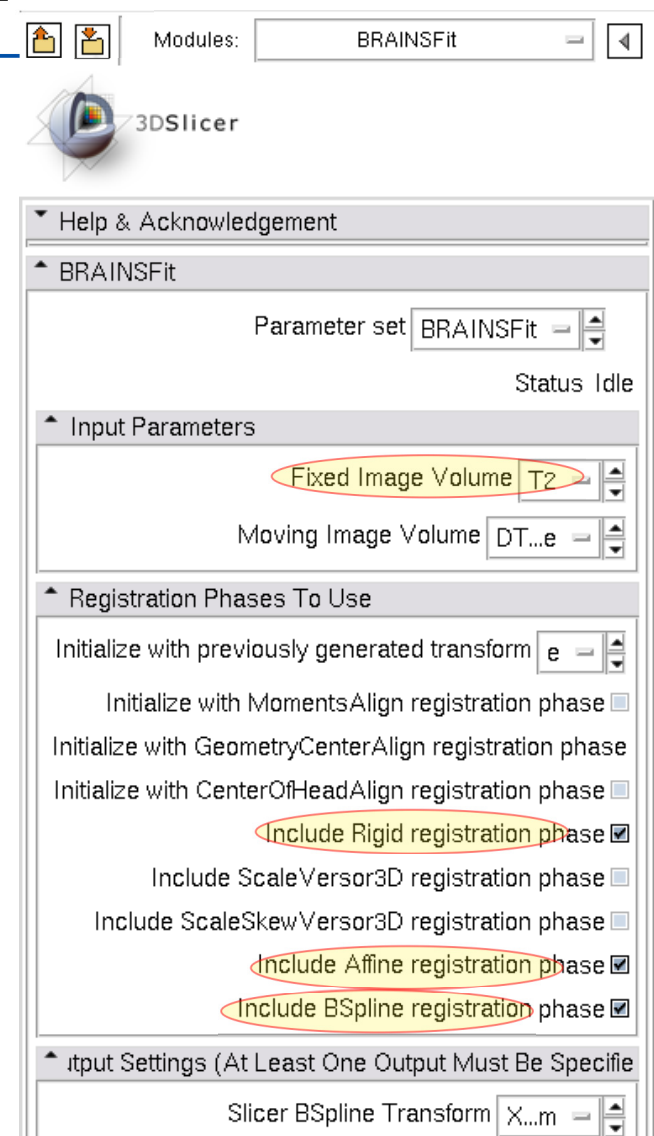

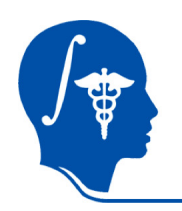

# **Registration: Masking**

- For this scenario a mask of the brain parenchyma is useful and improves registration quality.
- The DTI estimation process produced a mask for the DTI base image, but we still need another for the T1.
- We can either perform a separate segmentation for the T1 or reuse the DTI mask by first performing another registration.

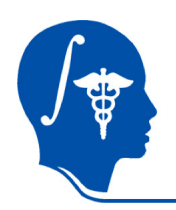

# **Obtain Mask for T1 / T2reg**

BRAINSfit requires masks for both the fixed and moving image. To obtain a mask for the fixed image we first use the BRAINSfit registration we just did (without a mask) and use the result transform to resample the DTI\_mask volume into the T1 space.

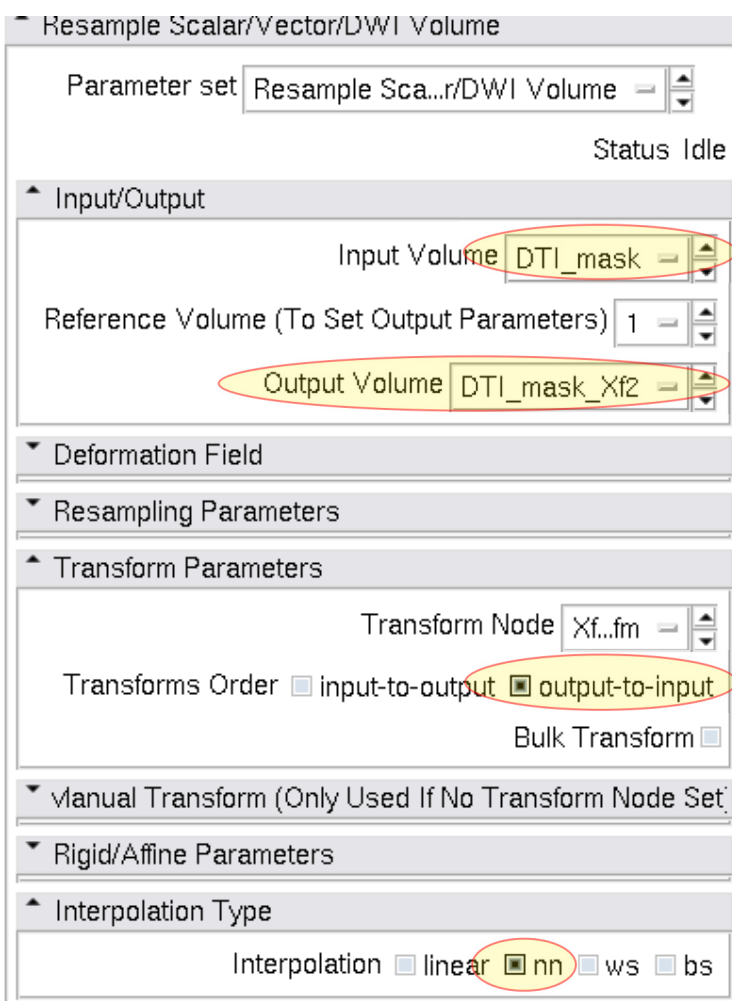

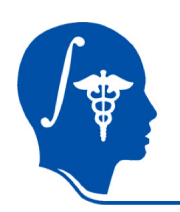

BRAINSfit requires masks for both the fixed and moving image. To obtain a mask for the fixed image we first perform the same (Affine + Bspline) registration without a mask and use the result transform to resample the DTI mask volume into the T1 space.

This requires :

- 1. BRAINSfit registration (unmasked), output = Bspline Xform only
- 2. Resample Scalar/Vector/DWI volume, applied to DTI\_mask; output = T1\_mask

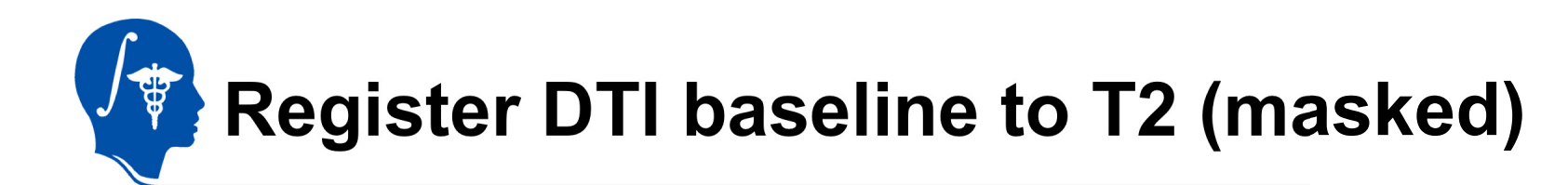

 $=$   $\sqrt{4}$ 

Status Idle

**BRAINSFit** 

Parameter set BRAINSFit  $=$ 

Initialize with CenterOfHeadAlign registration phase

+ itput Settings (At Least One Output Must Be Specifie

Include ScaleVersor3D registration phase Include ScaleSkewVersor3D registration phase

**Include Rigid registration phase** 

Include Affine registration phase Include BSpline registration phase ■

Slicer BSpline Transform  $x_{\dots m} = \frac{1}{\sqrt{2}}$ 

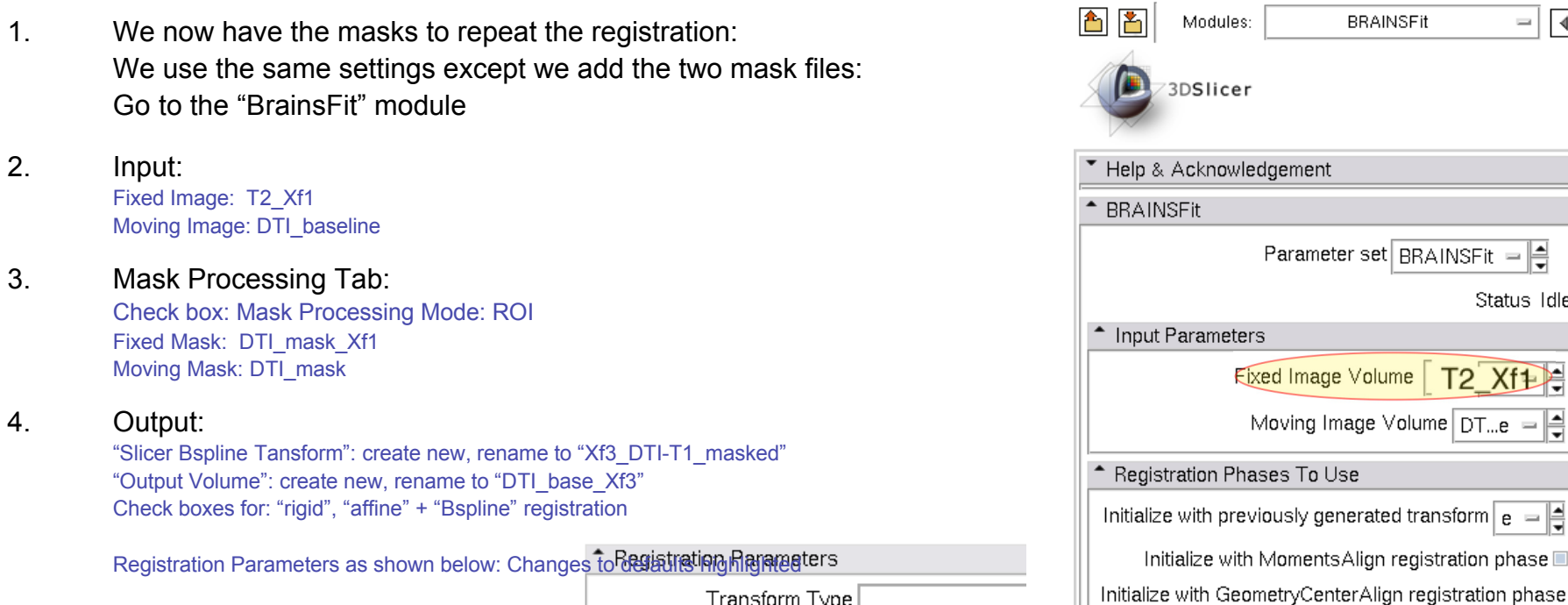

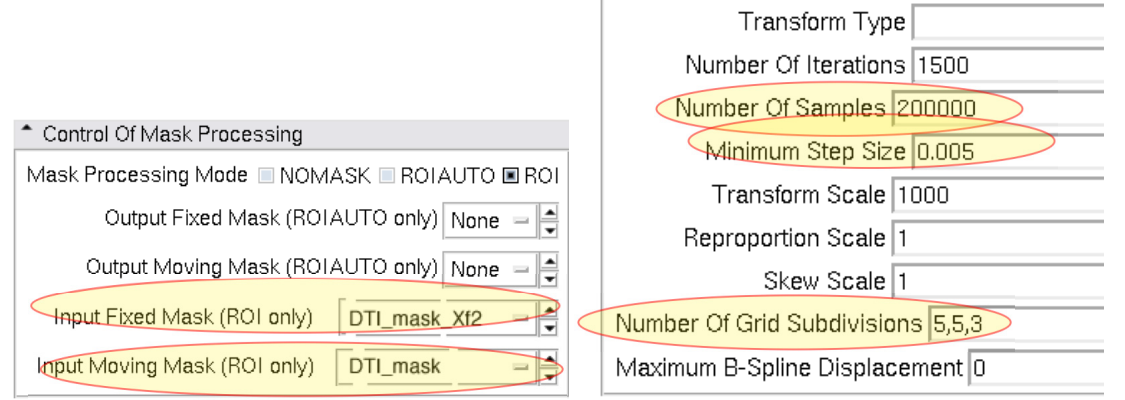

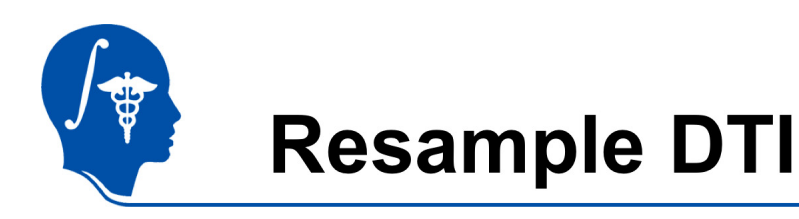

Last step is to resample the DTI with the new transform (Xf3).

This is done with the *Resample DTI Volume* Module, found in the *Diffusion / Utilities* Set

- 1. Input image = DTI Output Volume = New DTI Volume Reference Volume = T1
- 2. Transform Parameters: Transform Node = Xf3\_DTI-T1\_masked Select/check the *output-to-input* box
- 3. Apply

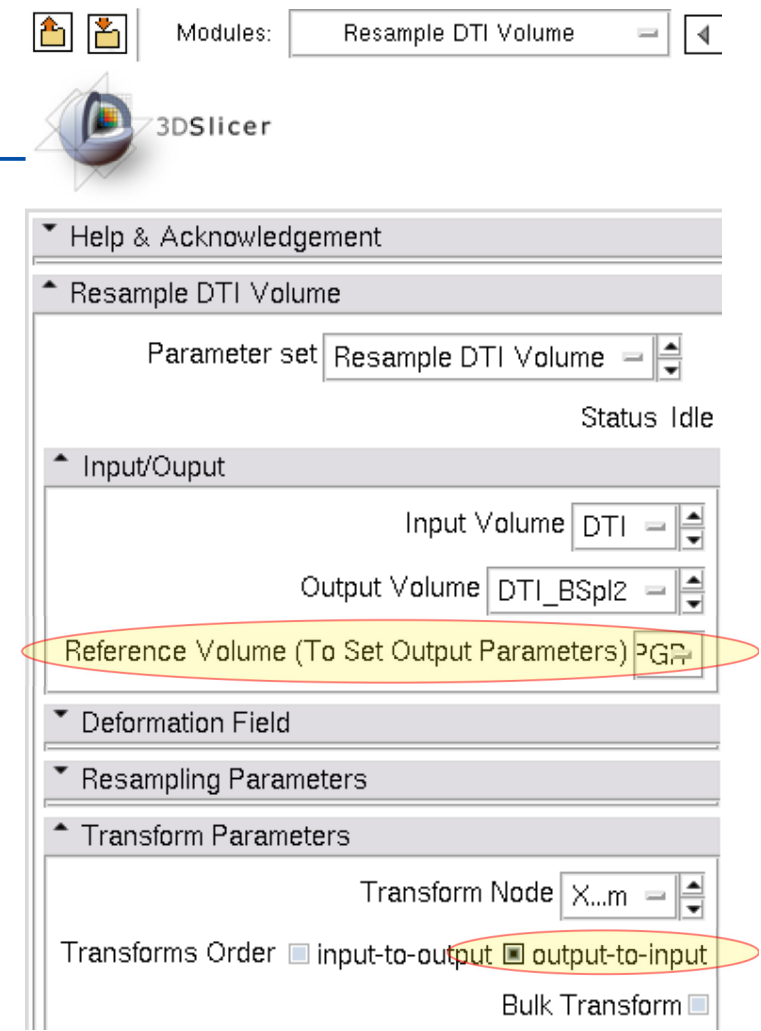

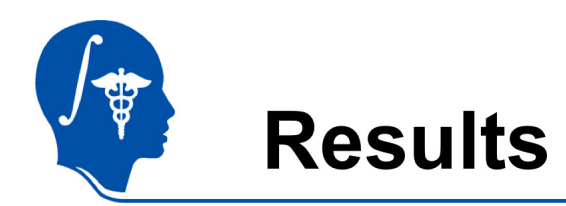

We have now the DTI in the same orientation and resolution as the T1 reference scan.

For verification: for the resampled DTI\_BSpl2 select "Color Orientation" from the Display tab in the Volumes module, then set fore- and background to the SPGR and DTI\_BSpl2 respectively and drag the fade slider to a halfway position.

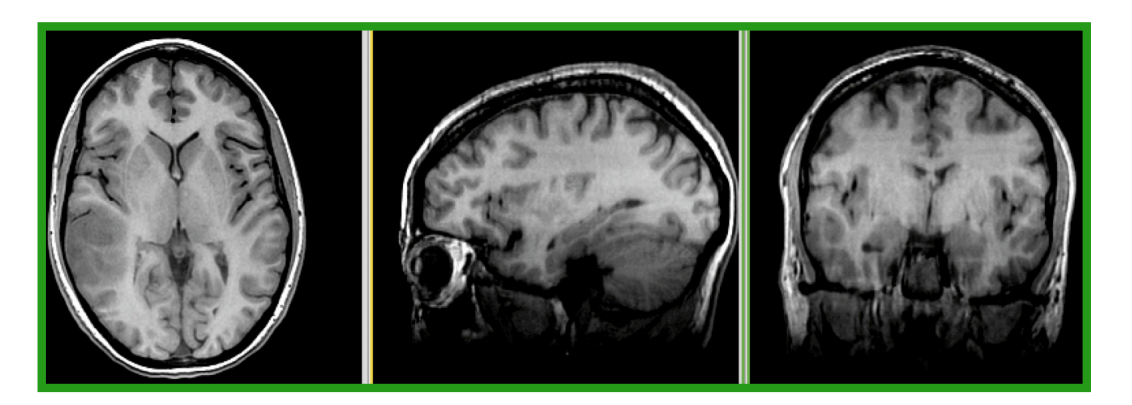

animated gif, view in presentation mode

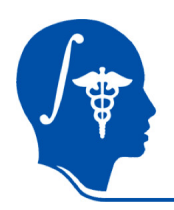

### **Acknowledgements**

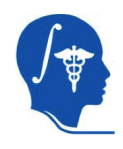

National Alliance for Medical Image Computing NIH U54EB005149

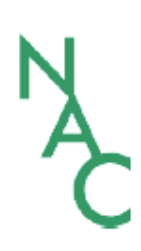

Neuroimage Analysis Center NIH P41RR013218 -12S1 (ARRA Suppl)